بسم**ەتى**لى ل ه

**راهنمای استفاده و راه اندازی افزونه**

# **ویرایش فیلدهای صورتحساب ووکامرس**

## **نصب و راه اندازی :**

افزونه ویرایش فیلدهای صورتحساب ووکامرس یک افزونه وردپرس است که نصب آن مانند بسیاری دیگر از افزونه های وردپرس به سادگی انجام می شود. به دو روش زیر می توانید افزونه را نصب کنید.

# **\*روش اول : بارگذاری و نصب از طریق وردپرس**

 در بین منوهای پنل وردپرس، منوی افزونه ها و زیرمنوی افزودن را انتخاب نمایید. با زدن روی دکمه file choose ، فایل موجود در پوشه Plugin از پکیج دانلودی افزونه را انتخاب نمایید و سپس دکمه »نصب« را بزنید. منتظر بمانید تا افزونه نصب گردد. با نصب افزونه روی دکمه ی »فعال نمایید« بزنید تا افزونه در وردپرس شما فعال شود. با اینکار در بین منوهای وردپرس شما منویی با عنوان »فیلدهای صورتحساب« ظاهر می شود.

### **\*روش دوم : بارگذاری از طریق هاست و نصب از طریق وردپرس**

به پنل مدیریت هاست خود بروید و در مسیر File Manager/Public HTML/wp-content/plugins فایل زیپ موجود در پوشه plugin از پکیج دانلودی افزونه را آپلود نمایید و سپس در همان مسیر از حالت فشرده خارج کنید. سپس به پنل مدیریت وردپرس خود بروید و در منوی افزونه و زیرمنوی افزونه های نصب شده، در بین لیست افزونه های نصب شده، نام افزونه ویرایش فیلدهای صورتحساب ووکامرس را مشاهده می کنید. افزونه را فعال کنید.

# **فعالسازی الیسنس راست چین :**

 برای استفاده از افزونه ویرایش فیلدهای صورتحساب ووکامرس، باید دامنه خود را در پروفایل کاربری تان در راست چین ثبت کنید. برای اینکار شما باید در پروفایل کاربری خود در سایت راست چین، به قسمت پیشخوان، سپس به قسمت دانلودها رفته و در قسمتی که مربوط به افزونه می باشد، روی دکمه ثبت دامنه کلیک کنید. با اینکار دامنه مورد نظر شما برای استفاده از افزونه ثبت می شود. برای توضیحات بیشتر می توانید به لینک راهنمای زیر بروید :

**<https://www.rtl-theme.com/blog/rtl-licsince-activation/>**

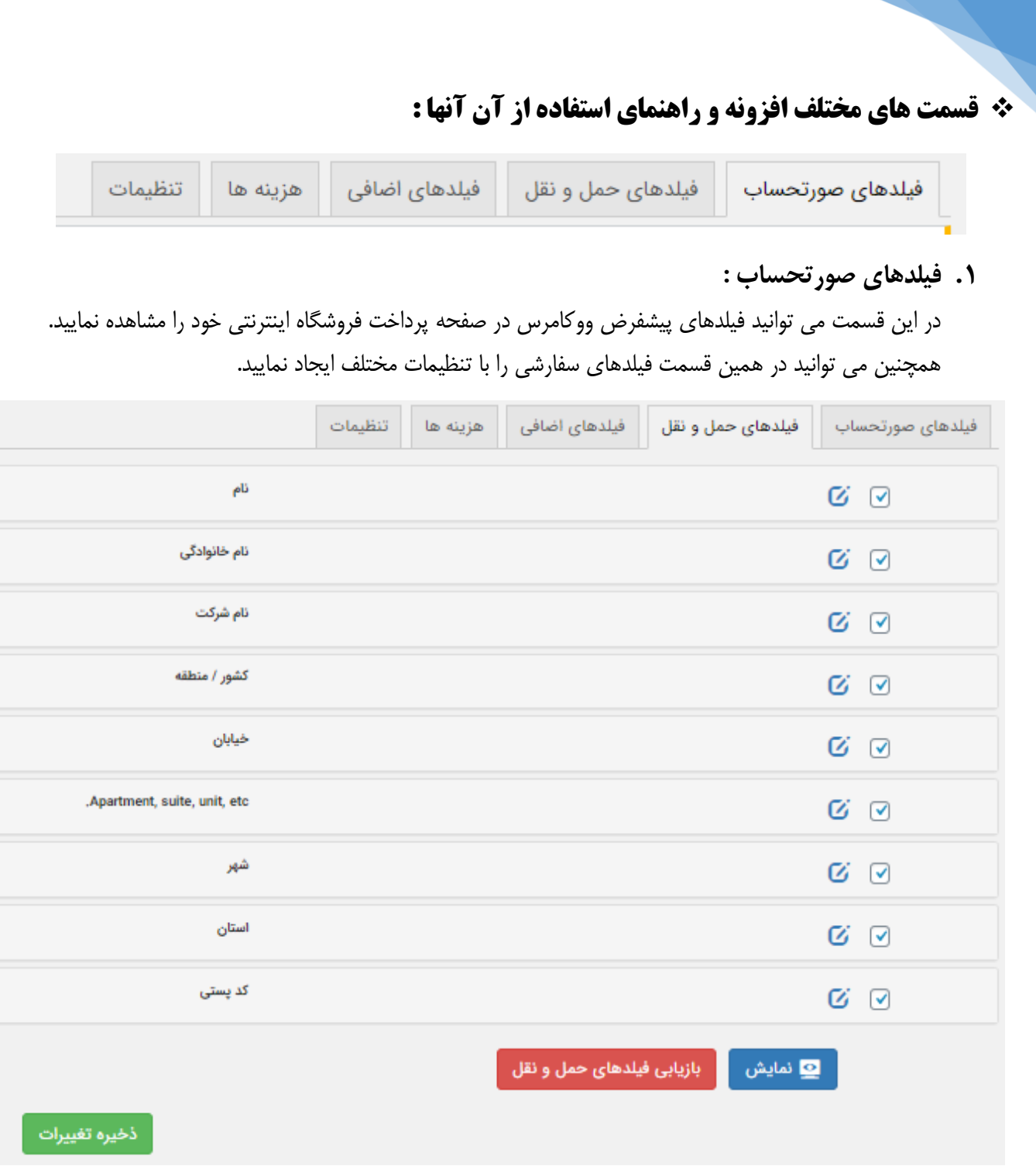

**.2 فیلدهای حمل و نقل :**

در این قسمت می توانید فیلدهای پیشفرض ووکامرس را در قسمت اطالعات مربوط به حمل و نقل صفحه حساب کاربری خود مشاهده و ویرایش نمایید. همچنین در این قسمت می توانید فیلدهای سفارشی را با تنظیمات دلخواه خود ایجاد کنید. تصویر قسمت مربوط به فیلدهای حمل و نقل را در فوق مشاهده می کنید. شما می توانید با استفاده از چک باکس هر یک از فیلدها که در سمت راست تصویر دیده می شود، حالت نمایش آن را فعال یا غیرفعال نمایید. همچنین با زدن روی آیکن کناری چک باکس تنظیمات فیلد باز می بشود که تصویر آن را می توانید در تصویر زیر مشاهده نمایید :

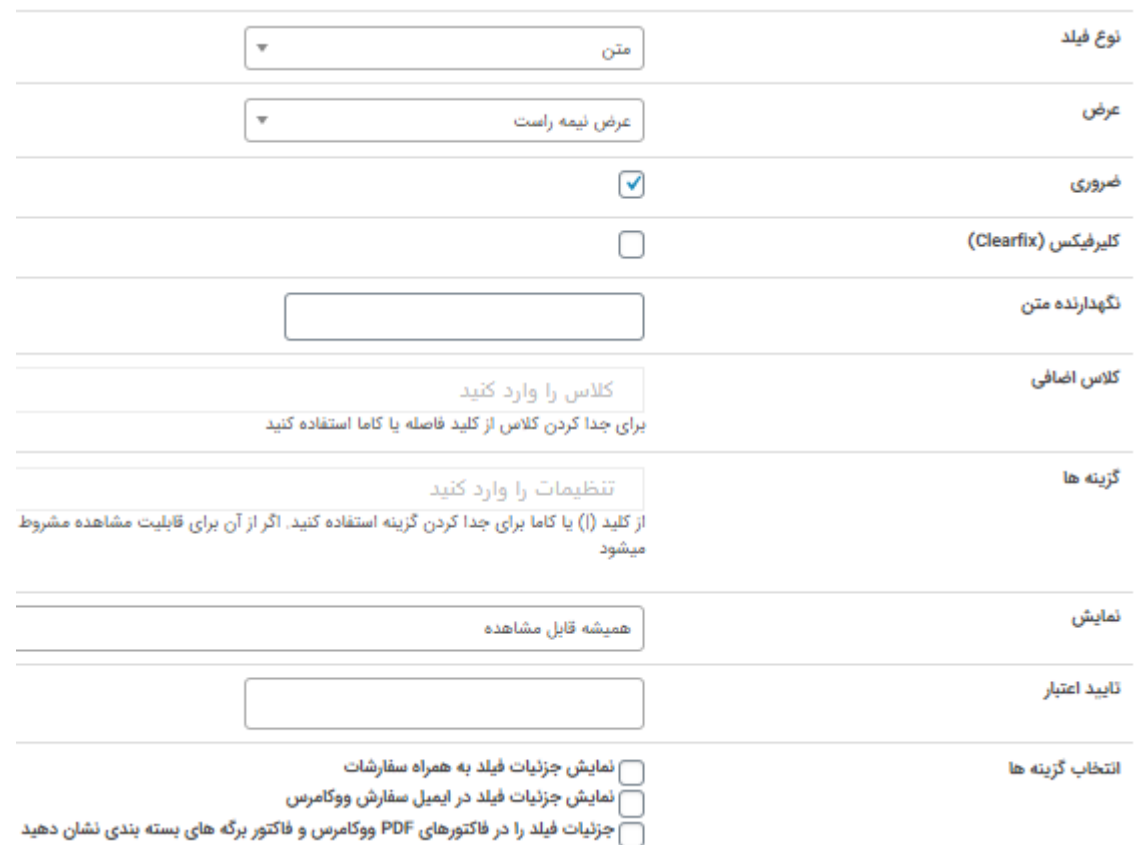

# همچنین در نمایش می توانید حالت نمایش فیلدها را مشروط به مقادیر دیگر نمایید )تصویر زیر ( :

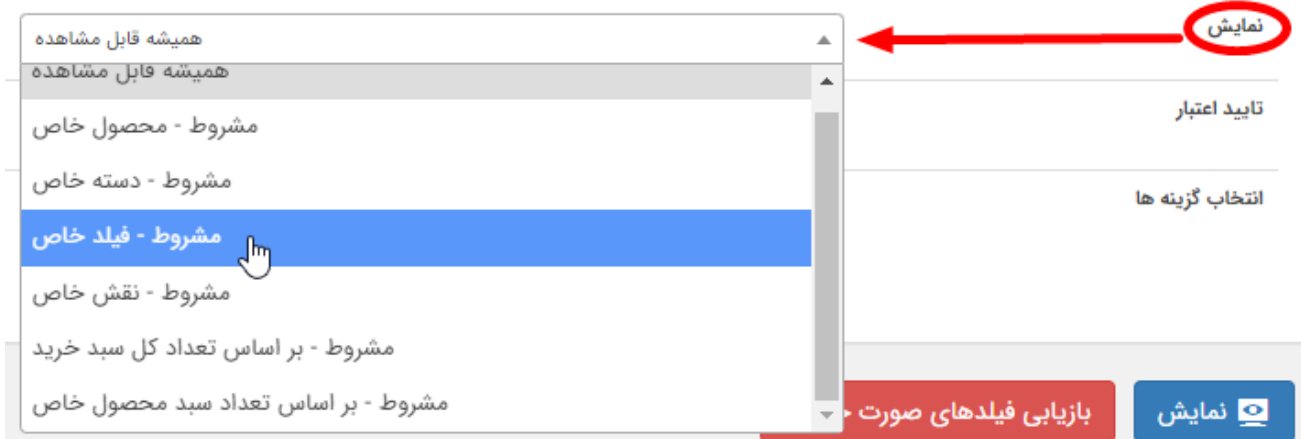

در قسمت اعتبارسنجی شما می توانید یک فیلد از نوع متن یا عدد ایجاد نمایید و حالت اعتبارسنجی آن را روی یکی از گزینه های نشان داده شده در تصویر قرار دهید تا اگر کاربر اطالعات غلطی را وارد نمود، این فیلد براساس تنظیمات مورد نظر به او هشدار دهد :

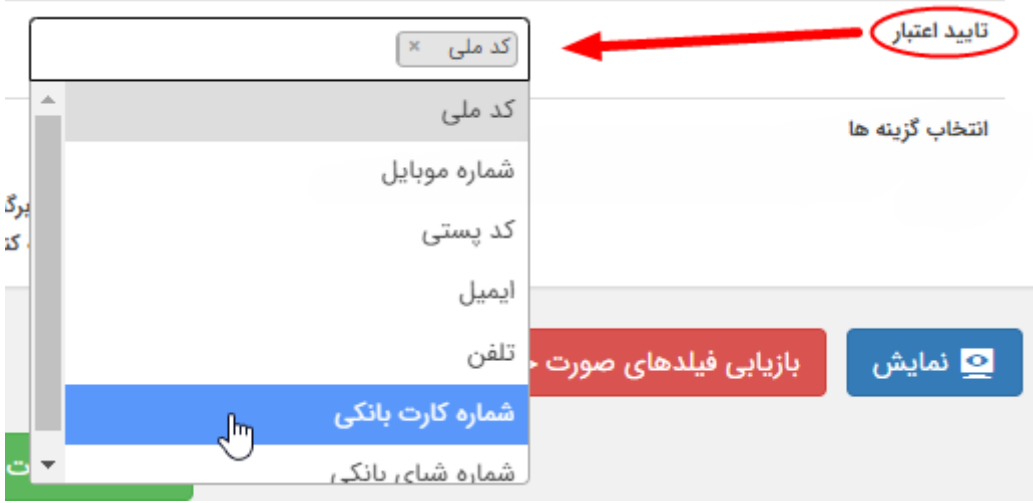

**.3 فیلدهای اضافی :**

این قسمت مربوط به فیلدهای بخش توضیحات یا همان Additional fields در صفحه پرداخت ووکامرس شما می باشد. تصویر این قسمت را در زیر مشاهده می نمایید.

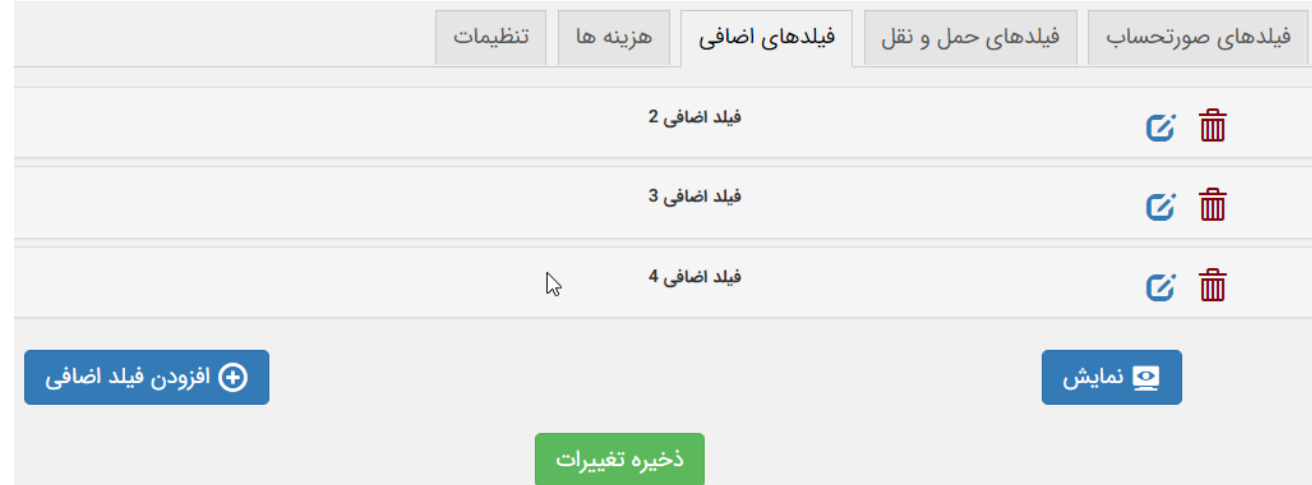

#### **.4 هزینه ها :**

در این قسمت می توانید قوانین هزینه ای مورد نظر خود را براساس مقادیر فیلدهایی خاص از فرم پرداخت تعیین نمایید. بطور مثال می توانید تخفیفاتی را برای مشتریانی با مشخصاتی خاص ایجاد کنید تا به هنگام خرید، این تخفیفات برای آنها اعمال گردد.

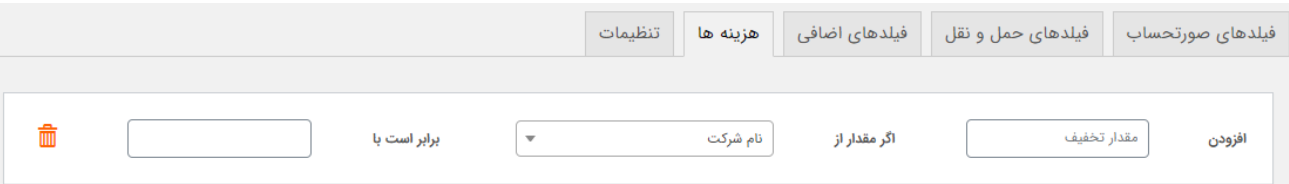

#### **.5 تنظیمات :**

در قسمت تنظیمات افزونه، می توانید مواردی از قبیل تنظیمات مربوط به فیلد یادداشت های سفارش و تنظیمات مربوط به فیلدهای تاریخ و ساعت را تعیین نمایید.

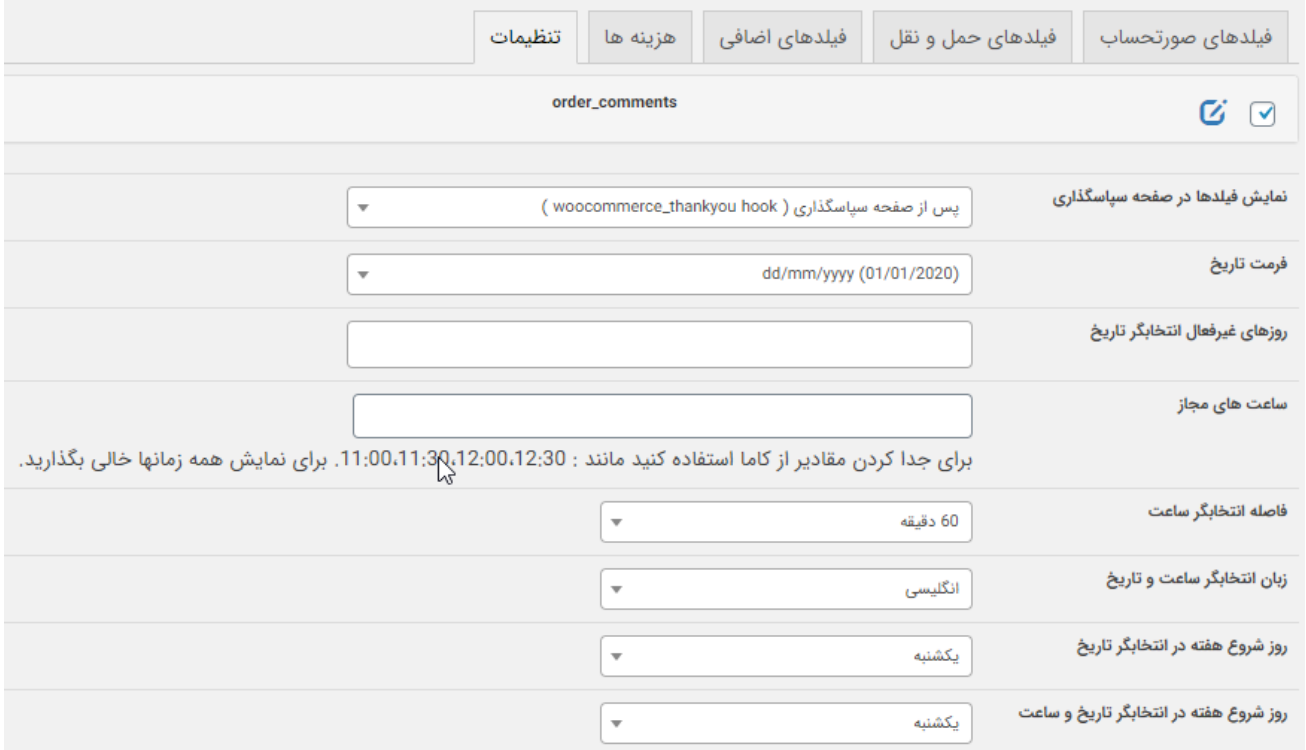

**\*نکته مهم :** برای استفاده از فیلد تاریخ شمسی، ابتدا باید یک فیلد سفارشی از نوع انتخابگر تاریخ در هر یک از قسمت های صورتحساب، حمل و نقل یا فیلدها*ی* اضافی که تمایل دارید ایجاد نمایید و سپس در قسمت تنظیمات (تصویر فوق) <u>زبان</u> انتخابگر ساعت و تاریخ را در حالت فارسی قرار دهید. بدین ترتیت فیلد تاریخ شما شمسی سازی می شود.